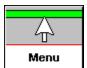

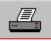

Print

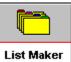

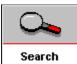

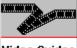

Video Guides

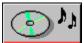

Multimedia Gallery

VideoHound wants to help **YOU** find just the right film!

Click on a button below for instructions on its search procedures.

### **Search Options**

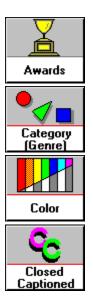

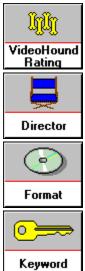

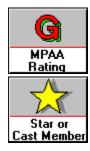

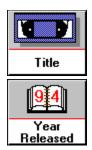

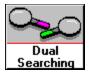

### **Scroll Bar**

A bar that appears at the right and/or bottom edge of a window or list box whose contents are not completely visible. Each scroll bar contains two scroll arrows and a scroll box, which enable you to scroll through the contents of the window or list box.

**NOTE:** You can also use the <u>navigation keys</u> to scroll up or down a window or list box.

## **Navigation Keys**

Keyboard keys which allow you to move up, down, left, or right inside a window or list box. Keys such as the **Arrows** or the **Page Up/Page Down** keys are navigation keys.

### Keyword

A descriptive word or number within the title of the video. For example, typing in the keyword "Tiger" will display all titles (from the appropriate database) that contain the word "Tiger".

NOTE: The following words and characters cannot be used as keywords:

| DO  | NOT                           | THIS                                       |
|-----|-------------------------------|--------------------------------------------|
| FOR | OF                            | TO                                         |
| HAD | ON                            | WAS                                        |
| HAS | OR                            | WITH                                       |
| IF  | SO                            | <b>WERE</b>                                |
| IN  | THAN                          |                                            |
| IS  | THAT                          |                                            |
| NO  | THE                           |                                            |
|     | FOR<br>HAD<br>HAS<br>IF<br>IN | FOR OF HAD ON HAS OR IF SO IN THAN IS THAT |

### **Closed Captioned Options**

- Not Close Captioned = Search for videos NOT available with close caption encoding.

## **Color Options**

- Color = Searches for videos available in color.
- Black & White = Searches for videos available in black & white.

### **VideoHound's Rating Options**

= Dog Heaven - Excellent

= Milk Bone Delight - Between Very Good and Excellent

🔐 = Good Boy - Very Good

= **Table Scraps** - Between Good and Very Good

= Standard Chow - Good

🏠 💢 = **Day-Old Cat Food** - Between Fair and Good

🧍 = Real Howler - Fair

= Empty Bowl - Poor

- VideoHound generally does not rate films such as Cartoons, TV Series, How-To,

Sports, Fine Arts, Health/Fitness, Music

Videos, etc.

## **Format Options**

✓ VHS -Videocassette✓ beta -Videocassette

 $oxed{oxed}$  Laser Disc - Laser optical videodisc

■ 8 mm - 8 millimeter videocassette

### **MPAA Rating Options**

□ Restricted

NC-17 -Adult (not for children under age 17)

☑ Not Rated - Not rated by the MPAA

### **Menu Commands**

Use the scroll bar to view more commands.

#### **Awards**

Check VideoHound's award file to locate over 1,700 films honored by nine international organizations in 80 categories of competition.

### Category(Genre)

Browse nearly 1,000 specialized plot classifications including "Time Travel", "Yuppie Nightmares", "Killer Toys", "Big Budget Stinkers", Tearjerkers", etc.

### **Clear Current Search**

Clear a completed search or a search in progress for any given criteria.

#### Director

Quickly access the complete works on video of any of VideoHound's 7,000+ directors.

#### Exit VideoHound

Ends the VideoHound program.

#### **List Maker**

Easily build custom lists of videos you want to rent, purchase, recommend, or catalog.

### **Multimedia Gallery**

Browse VideoHound's 15,000+ images (including box art, star and director photos, and famous movie scenes) and hundreds of sound effects from the silver screen.

#### Other Search Options

Employ additional search filters such as "MPAA Rating", "Color/B&W", "Closed Captioned", "Format", Release Year", or VideoHound's Critic's Review".

#### Print

Prints the open alternate movie list.

### **Reset Printer Settings**

Allows you to clears the printer defaults set for VideoHound. Use this function to reset your printer options.

### **Select Video Guide**

Direct your exploration into any of VideoHound's eight groupings including "Movies", Television", Music Videos", "Children's & Animation", How-To's", etc.

### **Star or Cast Member**

Search VideoHound's 30,000+ cast database for videos of featured stars, supporting cast, and even cameo performances.

### Title

Look up a video of interest by its specific title or by a keyword imbedded within the title.

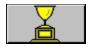

# **Searching by Awards**

Searches and displays a listing of films that are winners of one or more awards honored by several different organizations (Golden Globe Awards, Emmy Awards, etc.) in 80 categories of competition (Best Actor, Best Picture, etc.).

#### Procedure:

- > Select the **Awards** button from the VideoHound main screen.
- > Type the award name or use the <u>scroll bar</u> or <u>navigation keys</u> to highlight an award name.
- > Click on the **Select Award Category** button. (The window now displays categories specific to the chosen award).

**NOTE:** If you want to choose a different award, select the **Return to Awards List** button. The window will display the listing of award names.

> Highlight the desired award type and then select **Start Search**.

### **Helpful Hint:**

Select the **Describe Award** button for a description of the highlighted award name.

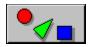

# Searching by Category (Genre)

Searches and displays a listing of movie titles under standard video categories (comedy, drama, mystery, science fiction etc.), as well as special interest categories (Christmas, cult films, drug abuse, sports, etc.).

- > Select the **Category (Genre)** button from the VideoHound main screen.
- > Type a few characters of the category name.
- > To finish, use the <u>scroll bar</u> or <u>navigation keys</u> to highlight the desired name, or complete the category name.
- > Select **Start Search**.

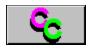

# Searching by Closed Captioned

Searches and displays a listing of films with or without closed captioned encoding.

- > Select the **Other Search Options** button from the VideoHound main screen.
- > Select Closed Captioned.
- > Click once on the desired <u>closed captioned option</u>. A black dot will appear in the circle to the left of the option you have chosen.
- > Select **Start Search**.

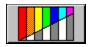

# **Searching by Color**

Searches and displays a listing of films that are either in color or in black & white.

### **Procedure:**

- > Select the **Other Search Options** button from the VideoHound main screen.
- > Select Color.
- > Click once on the desired <u>color option</u>. A black dot will appear in the circle to the left of the option you have chosen.
- > Select **Start Search**.

### **Removing Options:**

> Select **Both**. This will enable VideoHound to list videos in both color and in black & white.

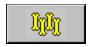

# **Searching by VideoHound's Rating**

Searches and displays a listing of films that contain a composite rating (based on the opinions of the film industry's top critics) from poor to excellent.

### **Procedure:**

- > Select the **Other Search Options** button from the VideoHound main screen.
- > Select VideoHound's Rating.
- > In the left window, click once on the desired <u>rating option(s)</u>. An "X" will appear in the box to the left of the option(s) you have chosen.
- > Select Start Search.

### **Removing Options:**

> Select Clear All to remove the selected critical review options.

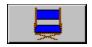

# **Searching by Director**

Searches and displays a listing of films by one or more directors.

- > Select the **Director** button from the VideoHound main screen.
- > Type a few characters of the director's LAST name.
- > To finish, use the <u>scroll bar</u> or the <u>navigation keys</u> to highlight the desired name, or complete, the last name, type a comma and a space, and continue with one or more characters of the first name.
- > Select Start Search.

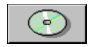

# **Searching by Format**

Searches and displays a listing of movie titles available in a specific major video format (VHS, beta, laser, or 8 mm).

### **Procedure:**

- > Select the **Other Search Options** button from the VideoHound main screen.
- > Select Format.
- > Click once on the desired  $\underline{\text{format option(s)}}$ . An "X" will appear in the box to the left of the option(s) you have chosen.
- > Select Start Search.

### **Removing Options:**

> Select Clear All to remove all selected format options..

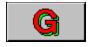

# **Searching by MPAA Rating**

Searches and displays a listing of films with a particular rating (G, PG, PG-13, R, NC-17), as specified by the Motion Picture Association of America.

### **Procedure:**

- > Select the **Other Search Options** button from the VideoHound main screen.
- > Select MPAA Rating.
- > Click once on the desired  $\underline{rating\ option(s)}$ . An "X" will appear in the box to the left of the option(s) you have chosen.
- > Select Start Search.

### **Removing Options:**

> Select Clear All to remove all selected rating options..

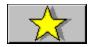

# Searching by Star or Cast Member

Searches and displays a listing films featuring one or more stars, supporting cast members, and even cameo performances.

- > Select the **Star or Cast Member** button from the VideoHound main screen.
- > Type a few characters of the cast member's LAST name.
- > To finish, use the <u>scroll bar</u> or the <u>navigation keys</u> to highlight the desired name, or complete, the last name, type a comma and a space, and continue with one or more characters of the first name.
- > Select **Start Search**.

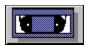

# **Searching by Title**

The Title Listings Screen displays all titles under the selected search conditions and from the appropriate database. If no search has been made, this screen will display ALL videos from the appropriate database.

- > Select the **Title** button from the VideoHound main screen.
- > Select By Title.
- > Type a few characters of the video title's name.
- > To finish, use the <u>scroll bar</u> or the <u>navigation keys</u> to highlight the desired title, or complete the entire title name.
- > Double-click on the highlighted title, or press ENTER.
  The Title Detail screen displays with various information regarding the selected title.

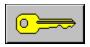

# Searching by Keyword

Searches and displays a listing of film titles each containing the selected keyword.

- > Select the **Title** button from the VideoHound main screen.
- > Select By Keyword.
- > Type the name of the keyword (for example, CAT).
- > Once the desired keyword is highlighted, press ENTER.

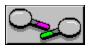

# **Dual Searching**

VideoHound has the capability to search under several different conditions. For example, you can list all 1965, Musical Comedies that won a Best Picture award and had an excellent Critical Review rating.

### **Procedure:**

- > Begin a search with the first <u>search option</u>. Select the conditions within this option and begin a search.
- > When the first search <u>has been completed</u>, select a second search option. Select the conditions within this option and begin a search.
- > Continue to select as many search options and conditions as desired. As titles are being listed, VideoHound displays the Current Search criteria.

**NOTE:** If you begin a search, and the number of movies **Found** displays zero, then there were NO titles in the database that met ALL of the specified search conditions. If this occurs, change a search condition(s) to help broaden the range of movies that could possibly meet all of the criteria.

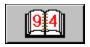

# **Searching by Year Released**

Searches and displays a listing of films released during a specific year or within a range of years. For example, selecting a range from 1960 to 1990 will list all movies, from the appropriate database, that were released between 1960 and 1990.

#### Procedure:

- > Select the **Year Released** Button from the VideoHound main screen.
- > In the **From** window, use the <u>scroll bar</u> to highlight a given minimum release year, or type in your own release year.
- > In the **To** window, highlight a given maximum release year, or type in your own release year.
- > Select Start Search.

**NOTE:** To select films within a single release year, enter the same year in both the **From** and **To** windows.

### **Removing Options:**

> Select **Remove All** to remove the year released options..

### **Select Video Guide**

VideoHound title listings are categorized under nine different groupings. Each group allows you to search for videos from a specialized database.

### Procedure:

- > Choose the **Select Video Guide** button from the VideoHound main screen.
- > Click on the desired group preference. A red light displays showing your selection and VideoHound returns to the main screen.
- > You are now able to perform searches and display titles under the specified grouping.

### **Group Button Descriptions:**

The following button controls are displayed on the Group Preference Screen. Click on an identical button shown below for a description of its function.

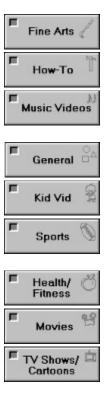

**NOTE:** The group preference that is selected remains enabled until it is changed to an alternate grouping.

### **Movies Button**

This is the default grouping that is automatically enabled whenever you enter into VideoHound. The Movies Grouping allows you to search for major motion picture videos.

## **Kid Vid Button**

This special grouping was created just for KIDS! Its list includes safety, educational, how-to and entertainment videos.

# TV Shows/Cartoons Button

This grouping consists of cartoons and television shows or series (such as "Star Trek") that have been placed onto video.

# **Music Videos Button**

Music Videos, that have been recorded on tape for home viewing, can be found in this grouping.

### **How-To Button**

This is a learning group. With this listing, you can find videos from "How-to Buy a Horse" to videos that help you with financial planning.

## **Sports Button**

Videos on earlier summer and winter Olympics, all-star games, football highlights and follies, and biographies of famous sports figures are all listed in this grouping.

### **Health and Fitness Button**

This grouping will help you find available videos on safety, healthy cooking, exercise programs, and even health and fitness for your pets.

### **Fine Arts Button**

This grouping includes videos specializing in classic and modern art, musical performances, plays, narrative abstracts, and more!

### **General Button**

Any available video not listed in the other eight groupings is listed under General. This grouping includes such videos as the ABC News series, war documentaries, National Geographic series, and other general documentaries.

## **Multimedia Gallery**

VideoHound has over 15,000 images for you to display. These include box art, star and director photos, and famous move scenes. Hundreds of sound effects from the silver screen are also available!

**Category Image Screen** 

Selecting Biographies

Selecting Box Art Images

Selecting Cast Images

Selecting Category Images

**Selecting Category Sound Effects** 

Selecting Director Images

Title Detail Screen

Videography Screen

# **Selecting Cast Images**

Use Multimedia Gallery to view photographic images of your favorite star!.

- > Select **Multimedia Gallery** from the VideoHound main screen.
- > Select **Cast Images**.
- > Type a few characters of the star's LAST name.
- > To finish, use the <u>scroll bar</u> or the <u>navigation keys</u> to highlight the desired name, or complete, the last name, type a comma and a space, and continue with one or more characters of the first name.
- > Click the **Select Cast Member** button.
- > VideoHound proceeds to the <u>Videography Screen</u> where the image is displayed.

# **Selecting Director Images**

Use Multimedia Gallery to view photographic images of your favorite director!.

- > Select **Multimedia Gallery** from the VideoHound main screen.
- > Select **Director Images**.
- > Type a few characters of the director's LAST name.
- > To finish, use the <u>scroll bar</u> or the <u>navigation keys</u> to highlight the desired name, or complete, the last name, type a comma and a space, and continue with one or more characters of the first name.
- > Click the **Select Director** button.
- > VideoHound proceeds to the <u>Videography Screen</u> where the image is displayed.

# **Selecting Box Art Images**

A box art image is the pictured "coverbox" that the videocassette/disc is packaged in.

- > Select **Multimedia Gallery** from the VideoHound main screen.
- > Select **Box Art Images**.
- > Type a few characters of the video title's name.
- > To finish, use the <u>scroll bar</u> or the <u>navigation keys</u> to highlight the desired title, or complete the entire title name.
- > Click the **Select Title** button.
- > VideoHound proceeds to the <u>Title Detail Screen</u> where the image is displayed.

# **Selecting Category Images**

Displayed movie categories (such as Science Fiction, Animation, etc.) are characterized by a famous movie scene.

- > Select **Multimedia Gallery** from the VideoHound main screen.
- > Select Category Images.
- > Type a few characters of the category name.
- > To finish, use the <u>scroll bar</u> or the <u>navigation keys</u> to highlight the desired name, or complete the category name.
- > Click on **Select Category**.
- > VideoHound proceeds to the <u>Category Image Screen</u> where the image is displayed.

# **Selecting Category Sound Effects**

Displayed movie categories (such as Science Fiction, Animation, etc.) are characterized by a sound effect from the silver screen.

- > Select **Multimedia Gallery** from the VideoHound main screen.
- > Select Category Sound Effects.
- > Type a few characters of the category name.
- > To finish, use the <u>scroll bar</u> or the <u>navigation keys</u> to highlight the desired name, or complete the category name.
- > Click the **Select Sound** button.
- > VideoHound proceeds to the <u>Category Image Screen</u> where the image is displayed and the sound effect is heard.

# **Selecting Biographies**

Selected biographies of stars and directors can be viewed using this option.

- > Select **Multimedia Gallery** from the VideoHound main screen.
- > Select **Biographies**.
- > Type a few characters of the star or director's LAST name.
- > To finish, use the <u>scroll bar</u> or the <u>navigation keys</u> to highlight the desired name, or complete, the last name, type a comma and a space, and continue with one or more characters of the first name.
- > Click the **Select Biography** button.
- > VideoHound proceeds to the <u>Videography Screen</u> where a brief history of the star/director is displayed.

## Videography Screen

The Videography Screen displays one of two types of listings from the appropriate database:

- 1. Videos featuring the selected cast member in order of release date.
- 2. Videos by the selected director in order of release date.

The screen also displays the photograph of the specified cast member or director. If no photo is available for the selected cast member or director, the name is alternatively displayed.

**HELPFUL HINT:** Double-click on a highlighted movie from the videography list to display title detail information on that video.

## **Button Descriptions:**

The following button controls are displayed at the bottom of the Videography screen.

#### Add>>

Adds the highlighted title from the videography list to your OPEN customized list file. This button is only accessible when you have opened a customized list file, and you are viewing the VideoHound database.

NOTE: This button displays as **Remove** when you are viewing your customized list. The Remove button removes the displayed title from your customized list.

#### **Biography**

Displays a brief biography of the selected star or director. This button is inaccessible if no biography is available.

#### **Credits List**

Returns to the appropriate list of stars/directors.

#### Main Menu

Returns to the VideoHound main screen.

### Next

Displays a videography list and photograph for the next cast member/director (in the list of cast members/directors) for the selected video.

#### **Print**

Prints the videography list for the selected cast member or director.

#### **Prior**

Displays a videography list and photograph for the previous cast member/director (in the list of cast members/directors) for the selected video.

### Videography

Displays videos featuring the selected cast member/director in order of release date.

See Also Selecting Director Images Selecting Star Images

### **Title Detail Screen**

The Title Detail Screen displays general information regarding the selected video title. This screen also displays the box art for the video. If there is no box art available for the specified title, the title name is alternatively displayed.

**HELPFUL HINT:** Highlight and then double-click on a category from the Category Window and VideoHound will search and display a list of videos that fall under the selected category.

## **Button Descriptions:**

The following button controls are displayed at the bottom of the Title Detail Screen. Click on an identical button shown below for a description of its function.

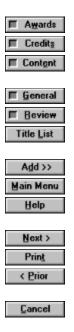

### See Also:

Selecting A Title

### **Awards Button**

If the video has won any awards, this button will display a list of those awards. If the video has NOT won any awards, the button is inaccessible.

### **Credits Button**

Press the Credits Button to display the featured stars, supporting cast members, director(s), and even cameo performances for the selected video

> To display the videography and image of a star ,cast member or director from this video, double-click on the name in the appropriate window.

### **Content Button**

On NEWER RELEASES, content warnings are available. Use this button to display any of the four warnings regarding a selected title.

### **Warnings:**

- 1. Language
- 2. Nudity
- 3. Sex
- 4. Violence

If there are no warnings for the title, the screen will display "No Content Warnings."

### **General Button**

General movie information is the default setting for the Title Detail Screen (this button is lit upon entry).

The General Button displays basic movie data such as MPAA Rating, Format, Running Time, Release Year, Categories, Critical Review, etc.

### **Review Button**

Displays a brief summary of the video.

## **Prior Button**

| Displays | title | detail | information     | about the | nrevious | video in  | the  | appropriate database |
|----------|-------|--------|-----------------|-----------|----------|-----------|------|----------------------|
| DISDIAVS | แแษ   | uetan  | IIIIOIIIIalioii | about the | previous | viueo iii | เมเษ | appropriate uatabase |

### **Next Button**

| Displays title detail information about the next | t video in the appropriate database. |
|--------------------------------------------------|--------------------------------------|
|--------------------------------------------------|--------------------------------------|

### **Print Button**

Prints the following information about the displayed video.

Categories Closed Caption

Critical Review

Director

Format

Rating

Release year Running Time Stars

Synopsis

Tint

Title

### Add >> Button

Adds the displayed video title to your OPEN customized list file.

This button is only accessible when you have opened a customized list file, and you are viewing the VideoHound database.

NOTE: This button displays as **Remove** when you are viewing your customized list. The Remove button removes the displayed title from your customized list.

# **Help Button**

Displays help instructions for viewing the Title Detail Screen

## Main Menu Button

Closes the Title Detail screen and returns to the VideoHound main screen.

## **Title List Button**

Returns to the list of video titles the displayed movie was selected from.

# **Cancel Button**

Closes the title listings from the current search. If there was no search made, this button is inaccessible.

# **Selecting a Title**

The Title Listings Screen displays all titles under the selected search conditions and from the appropriate database. If no search has been made, this screen will display ALL videos from the appropriate database.

#### **Procedure:**

- > Select the **Title** button from the VideoHound main screen.
- > Select **By Title**.
- > Type a few characters of the video title's name.
- > To finish, use the <u>scroll bar</u> or the <u>navigation keys</u> to highlight the desired title, or complete the entire title name.
- > Double-click on the highlighted title, or press ENTER.

The <u>Title Detail Screen</u> displays with access to various information regarding the selected title.

## **Category Image Screen**

The Category Image Screen alphabetically displays videos, from the appropriate database, that fall under the chosen category. This screen also displays a famous movie scene characterizing the category.

**NOTE:** If there is no image available for the specified category, the category name is alternatively displayed.

## **Button Descriptions:**

The following button controls are displayed at the bottom of the Category Image screen.

#### Add>>

Adds the highlighted title from the list to your OPEN customized list file. This button is only accessible when you have opened a customized list file, and you are viewing the VideoHound database.

NOTE: This button displays as **Remove** when you are viewing your customized list. The Remove button removes the displayed title from your customized list.

### **Category List**

Returns to the appropriate list of categories.

#### Main Menu

Returns to the VideoHound main screen.

#### Next

Displays the next category image, as well as a category title list, from the appropriate database.

#### Print

Prints the displayed category title list.

#### **Prior**

Displays the previous category image, as well as a category title list, from the appropriate database.

#### Sound Effect

Press this button to receive a sound effect associated with the displayed category image. This button is inaccessible If there is no sound effect available for the category.

### See Also

**Selecting Category Images** 

### **List Maker**

Using the List Maker, you can easily build custom lists of videos you want to rent, purchase, recommend or catalog.

Adding Titles to Lists

Clearing Lists

Closing Lists

Creating New Lists

**Deleting Lists** 

Opening Lists

Removing Titles from Lists

View Alternate

View VideoHound

## **Adding Titles to Lists**

Add movie titles from the VideoHound database to create your own customized list of movie titles.

#### **Procedure:**

- > Select the **List Maker** button from the VideoHound main screen.
- > Make sure that the list file you want to add titles to is OPEN.
- > Select View VideoHound.
- > Select Main Menu.
- > There are several methods for adding titles to your list.

### Methods:

### 1. From the Title Listing Screen:

- > Select the **Title** button from the VideoHound main screen.
- > Type in the name of the title, or use the scroll bar to highlight the video title.
- > Select **Add to List**. A beep will sound indicating a successful add.

#### 2. From the Title Detail Screen:

- > Select the **Title** button from the VideoHound main screen.
- > Type in the name of the video, or use the scroll bar to highlight the video title.
- > Press ENTER or double-click on the highlighted title.
- > When the <u>Title Detail Screen</u> displays, select **Add** >>. A beep will sound indicating a successful add.

### 3. From the Videography Screen:

- > Select the **Multimedia Gallery** button from the VideoHound main screen.
- > Select **Star Images**.
- > Type in the name of the star or director you want title listings for.
- > When the Videography Screen displays, highlight a title from the Videography list.
- > Select **Add>>**. A beep will sound indicating a successful add.

#### 4. From the Category List Screen:

- > Select the Multimedia Gallery button from the VideoHound main screen.
- > Select Category Images.
- > Type in the name of the desired category, or use the scroll bar to highlight the name.
- > Press ENTER or double-click on the highlighted name.
- > When the <u>Category List Screen</u> displays, highlight a title from the list box.
- > Select Add>>. A beep will sound indicating a successful add.

#### See Also

Clearing Lists
Closing Lists

Creating New Lists
Deleting Lists
Opening Lists
Removing Titles from Lists
View Alternate
View VideoHound

# **Clearing Lists**

Removes ALL titles from your customized list file. This procedure DOES NOT delete the filename, it only the clears the list contents.

### **Procedure:**

- > Select **List Maker** from the VideoHound main screen.
- > Make sure the list file you want cleared is OPEN.
- > Select Clear.

### See Also

Adding Titles to Lists
Closing Lists
Creating New Lists
Deleting Lists
Opening Lists
Removing Titles from Lists
View Alternate
View VideoHound

# **Closing Lists**

Closes the OPEN list file. The program then returns to the appropriate VideoHound database.

### **Procedure:**

- > Select the **List Maker** button from the VideoHound main screen.
- > Select Close.

**NOTE:** You do not need to CLOSE a list in order to open or create a new list.

### See Also

Adding Titles to Lists
Clearing Lists
Creating New Lists
Deleting Lists
Opening Lists
Removing Titles from Lists
View Alternate
View VideoHound

# **Creating New Lists**

Create your own specialized list from the VideoHound database.

### **Procedure:**

- > Select the **List Maker** button.
- > Select **New**.
- > Type a filename (.avh extension is automatic).
- > Select **OK**.

**NOTE:** Your new list file is automatically opened after you create it. However, if you create a new file while a previous file (other than VideoHound) is open, you must re-open your NEW file in order to override the already open file.

### See Also

Adding Titles to Lists
Clearing Lists
Closing Lists
Deleting Lists
Opening Lists
Removing Titles from Lists
View Alternate
View VideoHound

# **Deleting Lists**

Deletes the OPEN list file.

### **Procedure:**

- > Select the **List Maker** button from the VideoHound main screen.
- > Make sure that the file you wish to delete is OPEN.
- > Select **Delete**.
- > Select **Yes**.

### See Also

Adding Titles to Lists
Clearing Lists
Closing Lists
Creating New Lists
Opening Lists
Removing Titles from Lists
View Alternate
View VideoHound

# **Opening Lists**

Allows you to open existing customized lists.

### **Procedure:**

- > Select the **List Maker** button from the VideoHound main screen.
- > Highlight or type the list filename.
- > Select **OK**.

**NOTE:** Only one list can be opened at one time. Opening a list automatically closes a previously opened list.

### See Also

Adding Titles to Lists
Clearing Lists
Closing Lists
Creating New Lists
Deleting Lists
Removing Titles from Lists
View Alternate
View VideoHound

## **Removing Titles from Lists**

Removes SELECTED titles from your customized list file.

#### Procedure:

- > Select the **List Maker** button from the VideoHound main screen.
- > Make sure that the list file you want to add titles to is OPEN.
- > Select View Alternate.
- > Select Main Menu.
- > There are several methods for removing titles from your list.

### Methods:

### 1. From the Title Listing Screen:

- > Select the **Title** button from the VideoHound main screen.
- > Type in the name of the title, or use the scroll bar to highlight the video title.
- > Select Remove.

#### 2. From the Title Detail Screen:

- > Select the **Title** button from the VideoHound main screen.
- > Type in the name of the video, or use the scroll bar to highlight the video title.
- > Press ENTER or double-click on the highlighted title.
- > When the <u>Title Detail Screen</u> displays, select **Remove**.

### 3. From the Videography Screen:

- > Select the **Multimedia Gallery** button from the VideoHound main screen.
- > Select **Star Images**.
- > Type in the name of the star or director you want title listings for.
- > When the Videography Screen displays, highlight a title from the Videography list.
- > Select Remove.

### 4. From the Category List Screen:

- > Select the **Multimedia Gallery** button from the VideoHound main screen.
- > Select Category Images.
- > Type in the name of the desired category, or use the scroll bar to highlight the name.
- > Press ENTER or double-click on the highlighted name.
- > When the <u>Category List Screen</u> displays, highlight a title from the list box.
- > Select **Remove**.

#### See Also

Adding Titles to Lists
Clearing Lists
Closing Lists
Creating New Lists

Deleting Lists
Opening Lists
View Alternate
View VideoHound

### **View Alternate**

After you have created a file, opened it, and then added titles to the list, you can then view your list by using View Alternate.

#### Procedure:

- > Select the **List Maker** button from the VideoHound main screen.
- > Open the file you want to view the contents of.
- > Select **View Alternate**. The name of your file displays in the title bar at the top of the screen.
- > Select Main Menu.
- > Select the **Title** button from the VideoHound main menu.
- > The Title Listing screen displays. The left window shows the titles you have added to your list.

**NOTE:** You are able to perform searches using your customized list as long as the View Alternate button remains active.

### See Also

Adding Titles to Lists
Clearing Lists
Closing Lists
Creating New Lists
Deleting Lists
Opening Lists
Removing Titles from Lists
View VideoHound

## **View VideoHound**

Use View VideoHound to view titles from the VideoHound database.

### **Procedure:**

- > Select the **List Maker** button from the VideoHound main screen.
- > Select View VideoHound.

**NOTE:** You can add titles to your OPEN customized list ONLY when you are viewing the VideoHound database.

### See Also

Adding Titles to Lists
Clearing Lists
Closing Lists
Creating New Lists
Deleting Lists
Opening Lists
Removing Titles from Lists
View Alternate

## Print

Printing Alternate Movie List
Printing a Biography
Printing a Category List
Printing a Videography List
Printing Money-Saving Coupon
Printing Title Detail Information

# **Printing a Category List**

Prints a list of videos that fall under the selected category.

- > Select the **Multimedia Gallery** button from the VideoHound main screen.
- > Select Category Images.
- > Highlight the desired category and press ENTER.
- > When the <u>Category Image Screen</u> displays, select **Print**.

# **Printing a Biography**

Prints a biography of the selected cast member or director.

- > Select the **Multimedia Gallery** button from the VideoHound main screen.
- > Select **Biographies**.
- > Highlight the desired cast member or director and press ENTER.
- > When the Biography/<u>Videography Screen</u> displays, select **Print**.

# **Printing a Videography List**

Prints a list of movies featuring the selected cast member, or a list of movies by the selected director.

- > Select the **Multimedia Gallery** button from the VideoHound main screen.
- > Select Star Images (or Director Images).
- > Highlight the desired cast member or director and press ENTER.
- > When the <u>Videography Screen</u> displays, select **Print**.

# **Printing Title Detail Information**

Prints the <u>basic video information</u> regarding the selected title.

- > Select the **Title** button from the VideoHound main screen.
- > Select **By Title**.
- > Type the title of the video, or use the <u>scroll bar</u> to highlight the title, and press ENTER.
- > When the <u>Title Detail Screen</u> displays, select **Print**.

# **Printing Alternate Movie List**

Prints a listing of titles added to an alternate movie list.

### **Procedure**

- > Select the **List Maker** button from the VideoHound main screen.
- > Make sure that the desired movie listing is OPEN.
- > Select **Print Alternate**.

**NOTE:** You can also print your alternate list from the Title Screen by selecting **Print Search List**.

### See Also

Adding Titles to Lists
Clearing Lists
Closing Lists
Creating New Lists
Deleting Lists
Opening Lists
Removing Titles from Lists
View Alternate
View VideoHound

# **Printing Money-Saving Coupon**

VideoHound has a special deal for its multimedia users!. You can print a coupon containing information on how you can order the <u>VideoHound's Golden Movie Retriever</u> paperback. With this order form, you can save money on this fabulous book which features 1,600 pages and 22,000 movie reviews!!

### **Procedure**

- > From the VideoHound main screen, select **Help** from the menu bar.
- > Select the Money-Saving Coupon button.
- > Following the animation, select **Fetch**. This will print the order form.
- > To receive the book, fill out the form and follow the printed instructions on how to order.